# **Quick Installation Guide**

This manual has been designed to guide you through basic settings of your IP devices, such as installation and configuration for using them.

# Step1. Connect cables to IP device

Connect each cable to the device. To see the correct positions of all connectors, refer to the following image below.

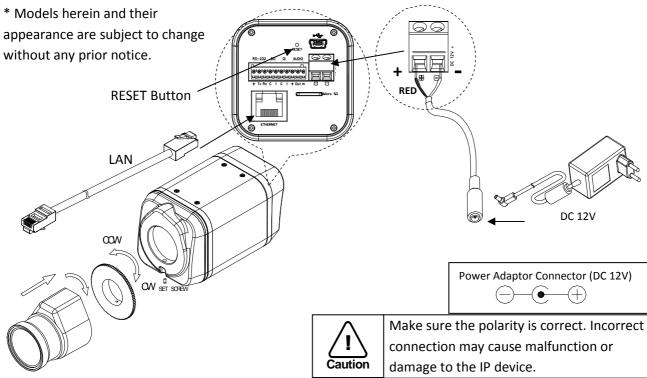

### Step2. Set up network environment

The default IP address of your IP device is 192.168.XXX.XXX. You can find the available IP address from the MAC address of your device. Please make sure the device and your PC are on the same network segment before running the installation. If the network segment was different between your PC and the device, change your PC's settings as below.

| General                                                                                                    |  |  |
|----------------------------------------------------------------------------------------------------|--|--|
| and the state of the state of t |  |  |
| You can get IP settings assigned automatically if your network supp<br>this capability. Otherwise, you need to ask your network administration<br>the appropriate IP settings.                                                                                                    |  |  |
| Use the following IP address:                                                                                                    |  |  |
| IP address: 192 . 168 . 110 . 179                                                                                                    |  |  |
| Subnet mask: 255 . 255 . 0 . 0                                                                                                    |  |  |
| Default gateway:                                                                                                    |  |  |
| <ul> <li>Obtain DNS server address automatically</li> </ul>                                                                                                    |  |  |
| ● Use the following DNS server addresses:                                                                                                    |  |  |
| Preferred DNS server:                                                                                                    |  |  |
| Alternate DNS server:                                                                                                    |  |  |
|                                                                                                    |  |  |

#### STEP3. View video on web page

View the live video on a web page using your IP device and its IP address. To have the correct IP address ready and use it on a web page:

 Convert a MAC address to an IP address. (The MAC address is attached on the side or bottom of the device.)

MAC address = 00-13-23-01-14-B1 
$$\rightarrow$$
 IP address = 192.168.20.177  
the Hexadecimal number to Decimal number.

- 2. Open a web browser and enter the IP address of the device.
- 3. Click Continue to this website (not recommended) as below.

(The explanation and captured images at this manual are mainly on the basis of Internet Explorer 7.0)

| * * | Certificate Error: Navigation Blocked                                                                           |
|-----|----------------------------------------------------------------------------------------------------|
| 8   | There is a problem with this website's security certificate.                                                    |
|     | The security certificate presented by this website was not issued by a trusted certificate authority.           |
|     | Security certificate problems may indicate an attempt to fool you or intercept any data you send to the server. |
|     | We recommend that you close this webpage and do not continue to this website.                                   |
|     | Ø Click here to close this webpage.                                                                             |
|     | Continue to this website (not recommended).                                                                     |
|     | More information                                                                                                |

4. Click **pop-up blocked** and install the ActiveX control by clicking the **Install** button. You need to install the ActiveX for displaying the images.

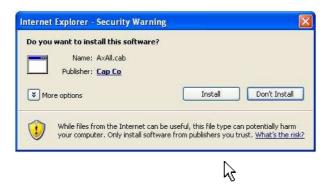

- 5. Wait for a few seconds while the web page loads. Then the live video is displayed on the main page of the web browser.
- 6. If the live video is not displayed and "Can not Create XMLDOMDocument Install MSXML4.0" message is shown as below, please download and Install from the link below. <u>http://www.microsoft.com/downloads/details.aspx?familyid=3144B72B-B4F2-46DA-B4B6-C5D7485F2B42&displaylang=en</u>
  ()(CA Library requires MS\_XML4.0 library which is an yml parser made by Microsoft.)

(VCA Library requires MS XML 4.0 library which is an xml parser made by Microsoft.)

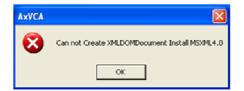

## **Step4. Setting IP Address**

To set up the Network configuration:

- 1. Click **Setup** on the upper right of the web page. The login page is displayed as below.
- 2. Enter the default user name (root) and the default password (pass), and then select OK.

| Connect to 19                 | 2.168.39.216                | ?            |                                                             |
|-------------------------------|-----------------------------|--------------|-------------------------------------------------------------|
| 7                             |                             | LA A         | The default username<br>and password are:<br>root and pass. |
| The server 192.1<br>password. | 68.39.216 at / requires a u | username and |                                                             |
| User name:                    | 🖸 root                      |              |                                                             |
| Password:                     |                             |              |                                                             |
|                               | Remember my pas             | sword        |                                                             |
|                               | ОК                          | Cancel       |                                                             |

- 3. Click **System Options** on the left of the **Setup** page, and then select **TCP/IP** from the drop-down menu.
- 4. Input the data for the IP address configuration, and click the **Apply** button on the bottom of the page.

To change the IP address, please make sure to check and have the correct Subnet mask and Gateway ready. To use DHCP, select **Obtain an IP address via DHCP**.

To learn how to set up the web page for advanced configuration, refer to the Web Page User's Manual, which is available on the SDK at the following path.

SDK root DOC

#### Advanced setup (IPAdminTool)

IPAdminTool is a utility program for IP products. Following list shows a part of features that IPAdminTool provides.

- Configure IP address, Subnet mask and Gateway
- Shows network related information such as MAC address
- Updates firmware
- Reboots the device

IPAdminTool is provided with SDK at the following SDK path.

#### {SDK root}\BIN\TOOLS\AdminTool\

| le <u>S</u> etup <u>S</u> ystem |                |                                   |                            |                   |            |      |
|---------------------------------|----------------|-----------------------------------|----------------------------|-------------------|------------|------|
| IP Setup                        | odate Reboot   | Device Info                       | Refresh                    |                   |            | Exit |
| elected Device :                |                | Display Rack info Stop Refreshing |                            |                   |            |      |
| Product Name                    | IP Address     | MAC Address                       | Hostname                   | Firmware          | Uptime 🔺 📗 |      |
| 1CH Encoder                     | 192.168.20.177 | 00:13:23:03:14:B1                 | 11. (999)99999999999999999 | FW V1.5.641.11710 | 00,00:01   |      |
| 1CH Encoder                     | 192.168.12.125 | 00:13:23:04:0C:71                 |                            | 0.99.14           | 00,00:03   |      |
| 1CH Encoder                     | 192.168.13.110 | 00:13:23:04:0D:6E                 |                            | 0.99.08           | 00,00:17   |      |
| 1CH Encoder                     | 192.168.111.90 | 00:13:23:04:6F:5A                 |                            | 0.99.13           | 00,00:21   |      |
| 1CH Encoder                     | 192.168.12.125 | 00:13:23:04:0C:7D                 |                            | 0.99.14           | 00,01:06   |      |
| 1CH Encoder                     | 192.168.20.111 | 00:13:23:03:14:6F                 |                            | FW V1.5.662.14432 | 00,01:20   |      |
| 1CH Encoder                     | 192.168.35.193 | 00:13:23:03:23:C1                 |                            | FW V1.5.662.14430 | 00,01:24   |      |
| LCH Encoder                     | 192.168.12.144 | 00:13:23:04:0C:90                 |                            | 0.99.14           | 00,01:27   |      |
| 1CH Encoder                     | 192.168.13.114 | 00:13:23:04:0D:72                 |                            | 0.99.15           | 00,02:02   |      |
| 1CH Encoder                     | 192,168,12,139 | 00:13:23:04:0C:8B                 |                            | 0.99.09           | 00,02:28   |      |
| LCH Camera                      | 192.168.13.105 | 00:13:23:04:0D:69                 |                            | 0.99.09           | 00,02:28   |      |
| LCH Camera                      | 192.168.13.112 | 00:13:23:04:0D:70                 |                            | 0.99.09           | 00,02:28   |      |
| 1CH Camera                      | 192.168.13.113 | 00:13:23:04:0D:71                 |                            | 0.99.09           | 00,02:28   |      |
| 1CH Camera                      | 192.168.20.148 | 00:13:23:03:14:94                 |                            | FW V1.5.662.14432 | 00,02:33   |      |
| 1CH Camera                      | 192.168.21.91  | 00:13:23:03:15:5B                 |                            | FW V1.5.633       | 00,03:56   |      |
| 1CH Camera                      | 192.168.33.219 | 00:13:23:03:21:DB                 |                            | FW V1.5.641.11710 | 00,04:29   |      |
| 1CH Camera                      | 192.168.28.88  | 00:13:23:03:1C:58                 |                            | FW V1.5.641.11710 | 02.18:26   |      |

### Rebooting

Reset can be carried out as follows:

- 1. While the device is in use, press and hold the Reset.
- 2. Release the Reset button after 3 seconds.
- 3. Wait for the system to reboot.

#### **Resetting to the Factory Default Settings**

This will reset all parameters, including the IP address, to the Factory Default initialization.

To perform the Factory Default settings:

- 1. Disconnect the power supply from the device.
- 2. Connect the power to the device with the Reset button pressed and held.
- 3. Release the Reset button after 5 seconds.
- 4. Wait for the system to reboot.

### **More Information**

To learn more about using other features of your devices, refer to the manual, which is available on the SDK at the following path.

SDK root DOC